## **Zbrojenie belek w ABC Płyta**

Aby móc zbroić belki w ABC Płyta jako żelbetowe pręty zginane, należy zadać belki teowe w module Dane. Przycisk Płyty, opcja Belki w płycie. Następnie wykonać obliczenia i w module Wyniki przejść do wymiarowania - przycisk Wymiar. W pierwszym kroku należy obliczyć zbrojenie całej płyty. Następnie opcją Nowe miejsce należy wybrać belkę, zadać średnice typowe dla belek (niekoniecznie) i obliczyć w niej nowe zbrojenie. Teraz wybierając menu Żelbet SGN pojawi się opcja Zbrojenie belki (pręta).

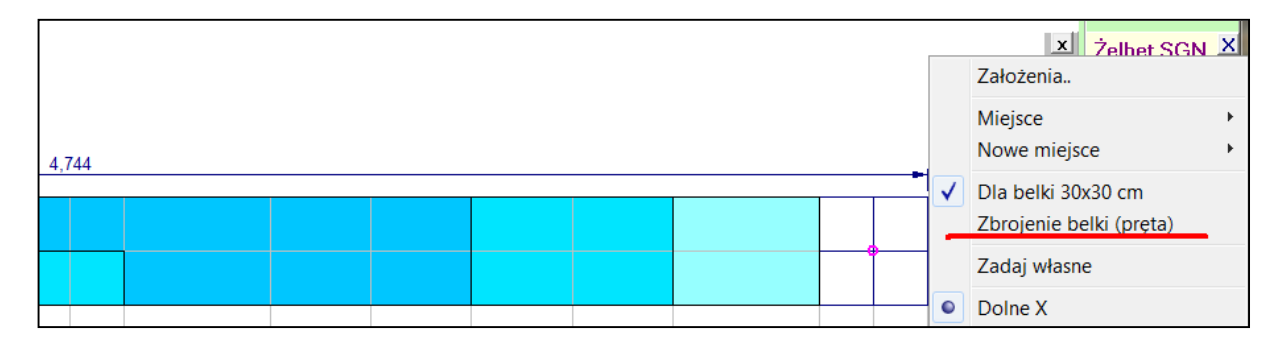

Po wybraniu tej opcji należy określić oś belki wybierając dwa skrajne węzły na osi tego obszaru. Program wyświetli maksymalną wartość momentu. Jeśli jednym zestawem danych belki teowej będzie opisanych więcej obszarów to wartość momentu ułatwi wybór miejsca. W przypadku kiedy wybrana belka będzie sąsiadowała z płytą o różnych grubościach należy wybrać grubość półki przekroju teowego.

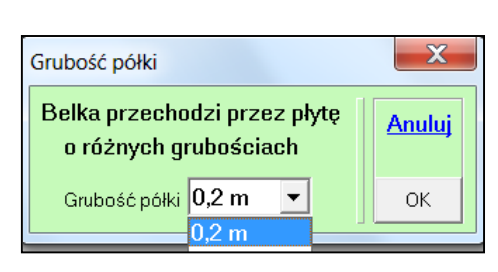

Nastepnie pokaże się plansza założeń, w której wartości i ustalenia zostaną pobrane z danych do wymiarowania płyty. Po kliknięciu w przycisk OK pokaże się rozkład zbrojenia podłużnego i poprzecznego.

Program rozkłada zbrojenie zgodnie założeniami podając miejsce rozpoczęcia i długość odcinka plus (+) sumę długości zakotwień.

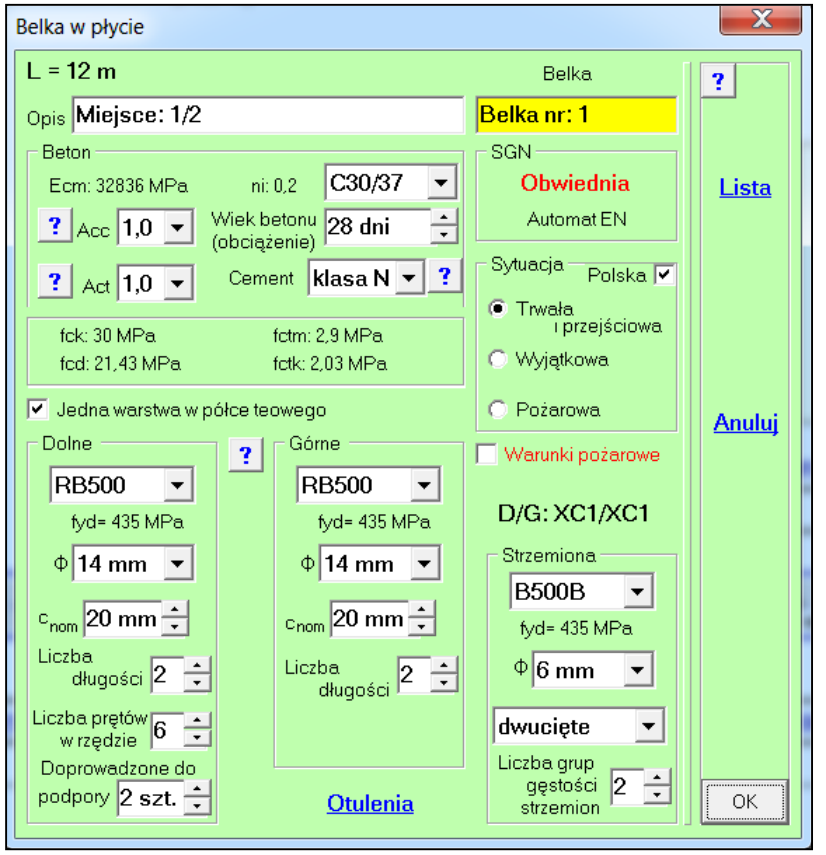

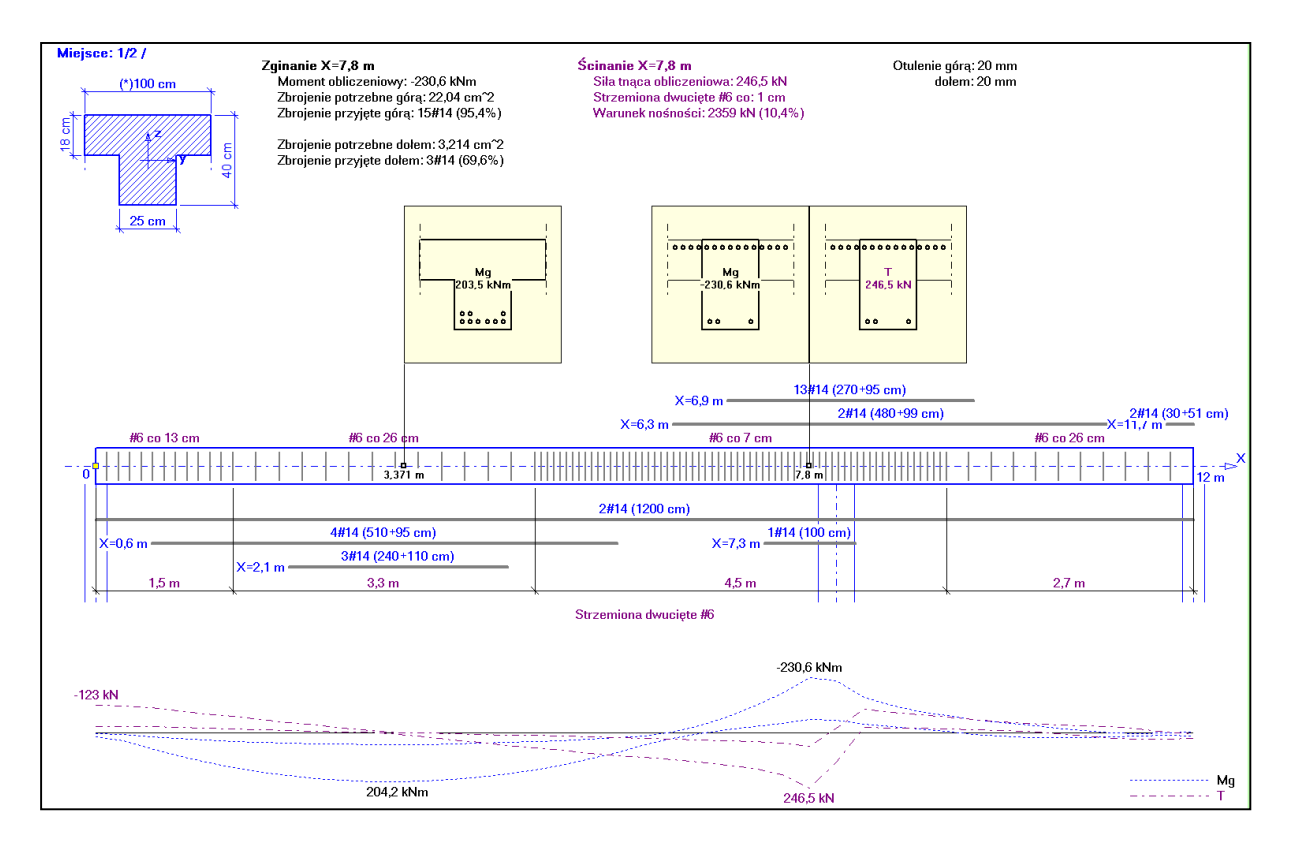

W miejscu ekstremalnych wartości momentów i sił poprzecznych zostaną pokazane przekroje z rozkładem prętów zbrojenia głównego. Można odczytać rozkład prętów w innych miejscach. Po wybraniu przycisku Opcje pojawi się menu:

**Powrót do płyty** pozwala wrócić do zbrojenia płytowego.

Max M i max T pozwoli ponownie pokazać wartości dla miejsc ekstremalnych.

Odczyt wyników pozwala wyświetlić parametry zginania i ścinania dla wybranego miejsca.

Lista wyników może być pokazana w wersji skróconej i pełnej.

Odczyt miejsc pozwala wybrać nowe miejsca na długości belki.

Dane do zbrojenia wyświetla planszę założeń i można zmienić dane. Własne zbrojenie pozwala zadać własne zbrojenie górne, dolne i

strzemiona na całej długości belki lub na wybranym fragmencie.

Po zadaniu własnego zbrojenia pojawi się opcja Usuń własne zbrojenie.

Pokaż miejsce pozwala wyświetlić wyniki dla innego miejsca. Wybierz nowe miejsce pozwala wybrać kolejny odcinek dla obszaru opisanego jednym typem belki teowej.

Koniec zbrojenia powoduje wyjście z wymiarowania i powrót do statyki.

W belce można zadać warunki pożarowe. Jeśli zadano je przy zbrojeniu płytowym to zostaną przeniesione do prętów. Założenie to jest też przenoszone z powrotem do płyty.

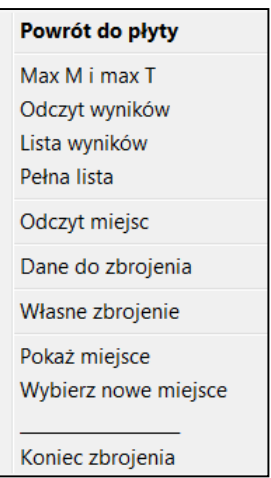

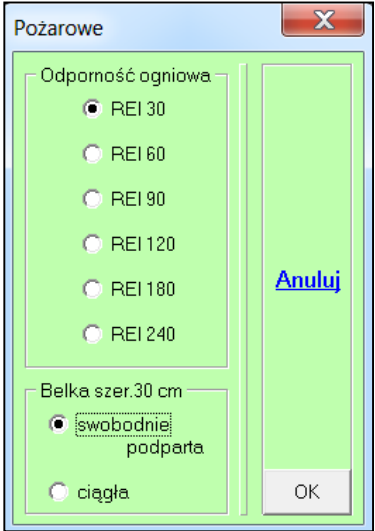

**Zadawanie własnego zbrojenia.** Można zadać zbrojenie górne, dolne i strzemiona. Można zadać na całej długości lub z wyborem odcinka. Zadane zbrojenie można też usuwać. Wybierając opcję **Powrót do płyty** zadane zbrojenie prętowe koryguje zbrojenie płytowe i w ten sposób będzie uwzględnione w obliczeniach iteracyjnych dla SGU.

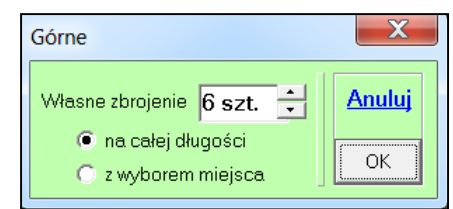

**Lista wyników** dotyczy wybranego przekroju, ale zestawienia masowe są dla całej belki. Pełna lista wyników zawiera jeszcze wykaz przyjętych wartości wytrzymałościowych stali i betonu.

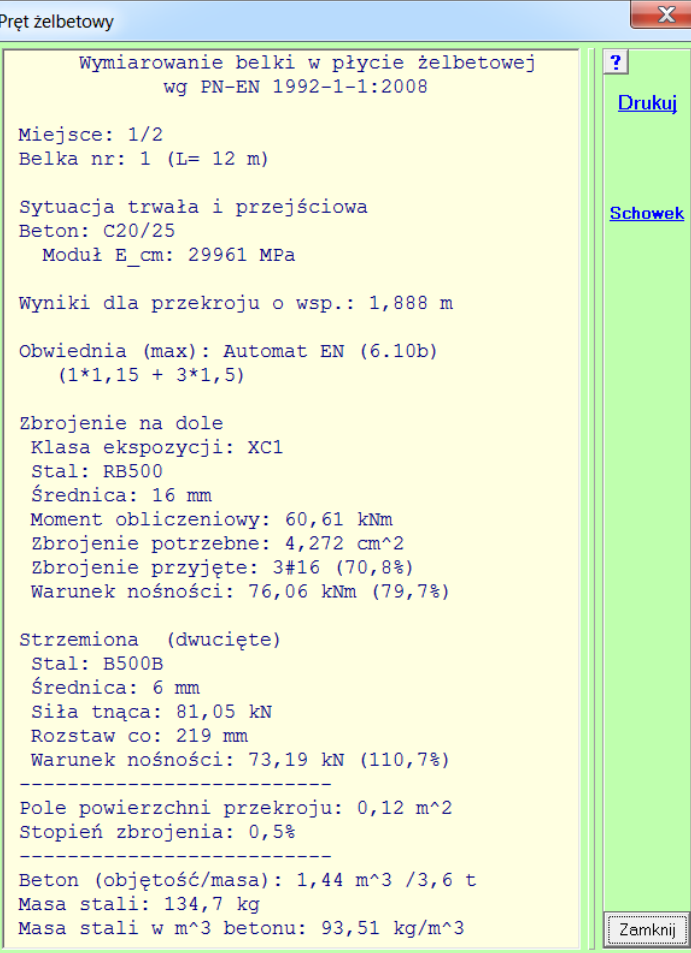

## **Menu przycisku** Wymiar.

Zbrojenie płyty - przejście do zbrojenia płytowego.

Belki w płycie - będzie wtedy, kiedy są już belki zbrojone jako pręty. Słupy w płycie - opcja pokaże się wtedy, kiedy są zadane podpory typu Słup.

Projektowanie stopy pokaże się wtedy, kiedy są zadane podpory typu Słup.

Projektowanie ławy pokaże się wtedy, kiedy są zadane podpory typu Ściana.

Opcja Pamiętaj wybór pozwala zapamiętać ostatni wybór z tego menu. Przy kolejnym wybraniu przycisku Wymiar to menu nie będzie się pokazywało. Pokazywanie tego menu można przywróć opcją Wybór wymiarowania z menu Pokaż.

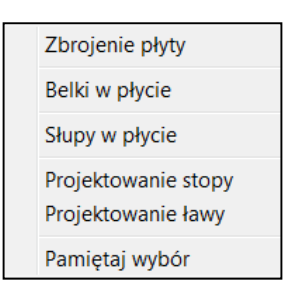

## **Usuwanie zbrojenia** - przycisk [K]

Opcja Usuń całe zbrojenie usuwa wszystkie dane o zbrojeniu płytowym i prętowym.

Opcja Usuń tylko w belkach usuwa wszystkie dane o prętowym zbrojeniu belek.

Opcja Usuń tylko w słupach usuwa wszystkie dane o zbrojeniu słupów.

Opcja Usuń zbrojenie prętowe usuwa wszystkie dane o zbrojeniu prętowym, zostawiając tylko płytowe.

Usuń całe zbrojenie Usuń tylko w belkach Usuń tylko w słupach Usuń zbrojenie prętowe